# INVITALIA

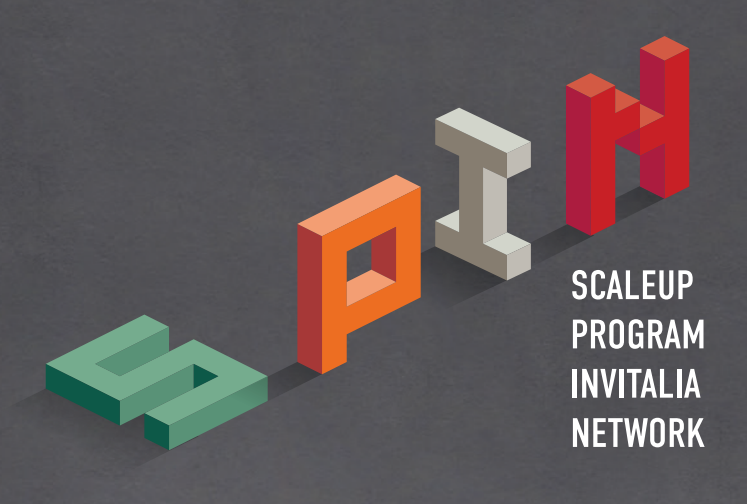

# *Guida alla presentazione della domanda v. 1.0*

Uinistero dello Sviluppo Economie

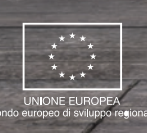

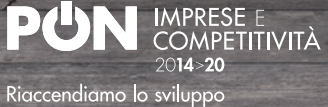

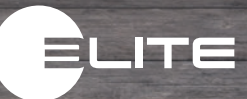

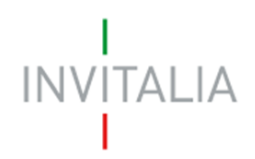

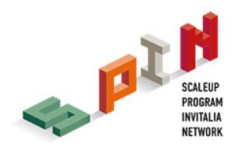

# **Sommario**

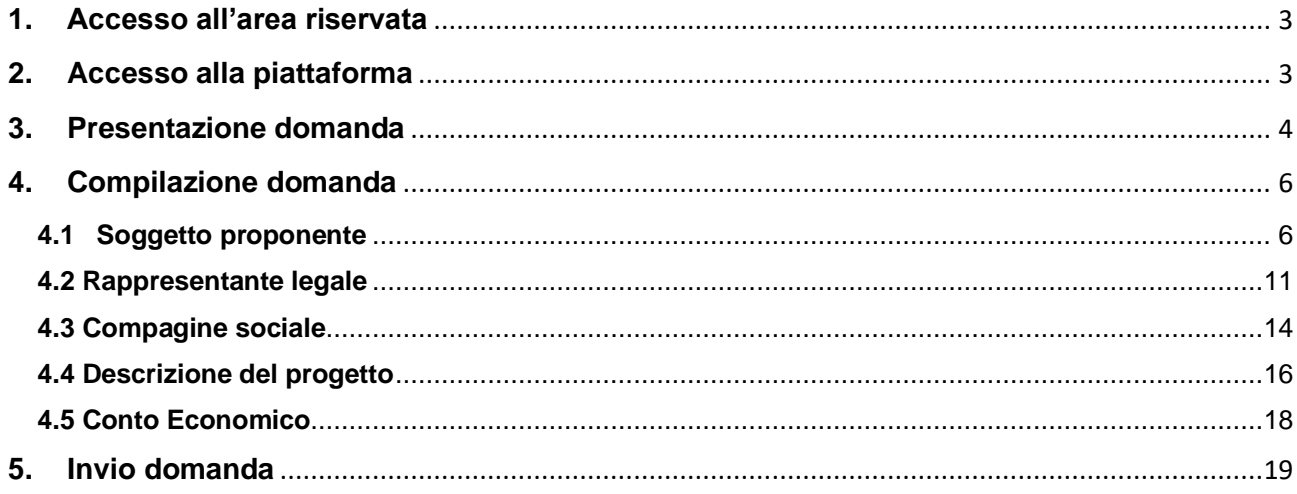

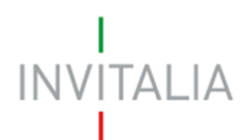

.

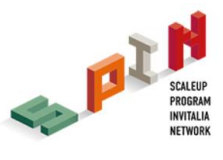

## <span id="page-2-0"></span>**1. Accesso all'area riservata**

Per accedere all'area riservata SPIN, occorre effettuare la registrazione all'area riservata del sito di Invitalia (area pubblica) nel corso della quale vengono rilasciate le credenziali (Username e Password).

## <span id="page-2-1"></span>**2. Accesso alla piattaforma**

L'accesso all'area riservata per la presentazione della domanda di partecipazione al programma SPIN avviene tramite Log In sul sito https://appspin.invitalia.it (**Figura 1**), inserendo Username e Password assegnate in fase di registrazione al sito istituzionale di Invitalia.

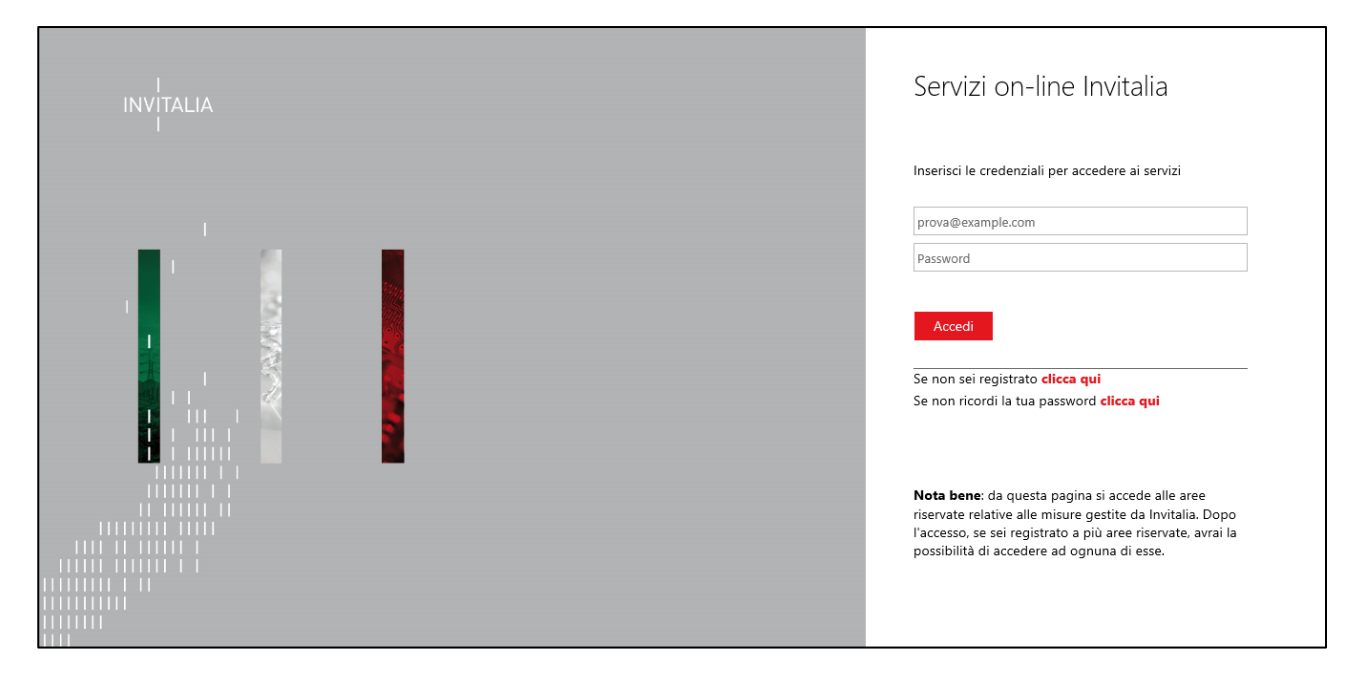

**Figura 1: Schermata di Log In**

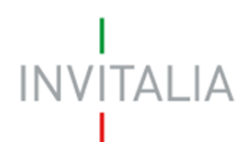

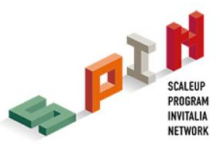

# <span id="page-3-0"></span>**3. Presentazione domanda**

A seguito di Log In, l'utente visualizzerà l'home page del sito di presentazione della domanda dove potrà creare una nuova domanda (**Figura 2**).

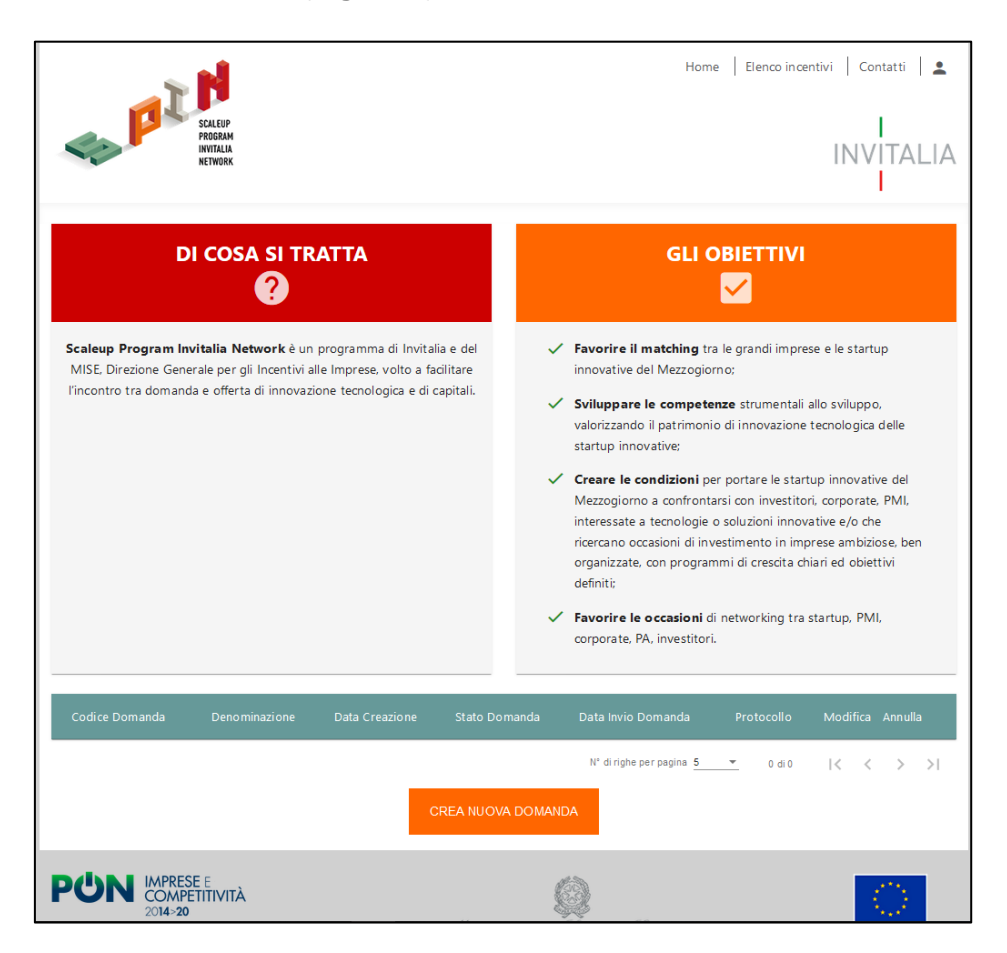

**Figura 2 - Home page SPIN**

Per creare una nuova domanda è necessario cliccare sul pulsante "Crea Nuova Domanda" (**Figura 3**). Tale operazione reindirizzerà l'utente alla pagina di accettazione privacy.

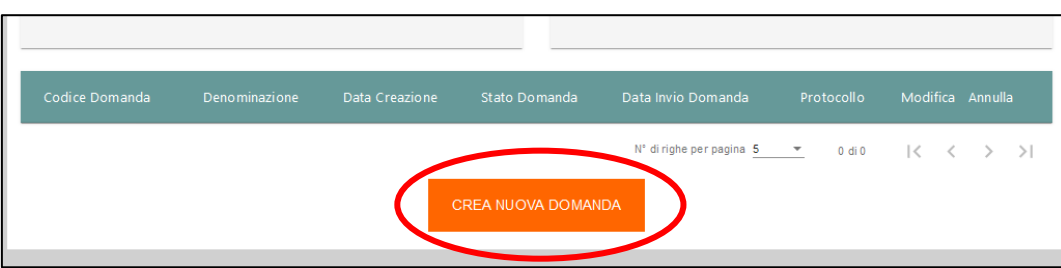

**Figura 3 - Creazione Nuova domanda**

È necessario procedere alla lettura e all'accettazione dell'informativa privacy per procedere alla compilazione. L'accettazione prevede di apporre un flag sull'apposita checkbox (**Figura 4**).

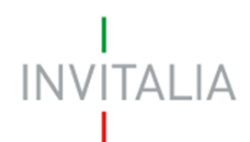

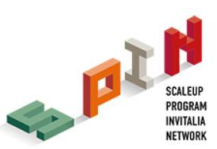

#### **DESTINATARI DEI DATI**

I dati dei soggetti proponenti, oltre ai soggetti indicati nella policy privacy che integralmente si richiama, saranno trasferiti a ELITE S.p.A. (www.elitenetwork.com/it), con sede a Milano, Piazza degli Affari 6, il quale, in qualità di Autonomo Titolare del trattamento, è il gestore della piattaforma di servizi per supportare le imprese ad alto potenziale a realizzare i loro progetti di crescita e sviluppo.

#### PERIODO DI CONSERVAZIONE DEI DATI

I dati saranno trattati per tutto il periodo di realizzazione del Programma SPIN e anche, in seguito a detto periodo, per garantire l'espletamento dei relativi obblighi di legge con riferimento al controllo e monitoraggio del Programma. Successivamente i dati saranno resi in forma anonima.

#### AGGIORNAMENTI ALLA PRESENTE INFORMATIVA

 $\overline{a}$ 

Invitalia informa che in ogni momento e senza necessità di preavviso, potrà modificare la presente informativa, al fine di conformarsi alla normativa. nazionale ed europea, in materia di trattamento dei dati personali e/o adeguarsi alla adozione di nuovi sistemi o procedure interne, o comunque per ogni altro motivo che lo rendesse opportuno e/o necessario.

Le predette modifiche saranno prontamente pubblicate e vincolanti non appena rese note e, pertanto, si invitano i soggetti richiedenti a consultare periodicamente la pagina dedicata alla Policy Privacy pubblicata sul sito www.invitalia.it.

Data aggiornamento: agosto 2019

Valorizzando il check, l'utente esprime automaticamente la conferma di aver preso visione dell'informativa sopradetta.

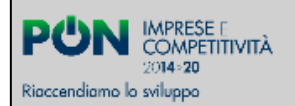

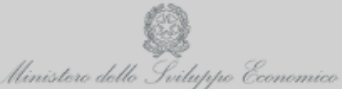

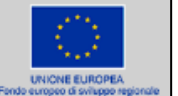

#### **Figura 4 – Accettazione informativa privacy**

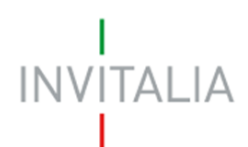

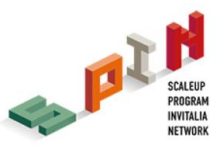

# <span id="page-5-0"></span>**4. Compilazione domanda**

Per poter inoltrare una domanda occorre compilare diverse form. È possibile navigare tra una form e l'altra utilizzando il menù nella parte sinistra dello schermo (**Figura 5**).

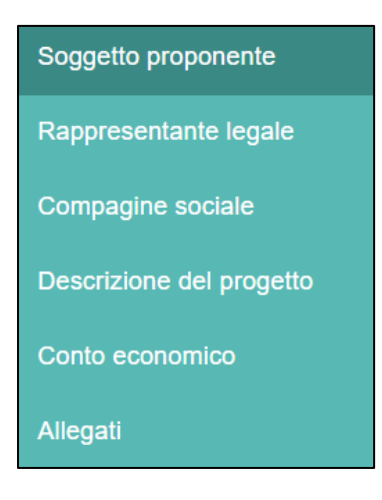

**Figura 5 - Sezioni di domanda**

**Note:** Alla creazione di una nuova domanda occorre tener conto che:

- La compilazione di alcune sezioni (es. Rappresentante legale) non risulta essere abilitata se non è stata prima completata la form "Soggetto proponente";
- Se non sono state compilate tutte e sei le form che compongono la domanda, qualora si tenti l'accesso alla sezione "Allegati", il sistema genererà alcuni messaggi di errore (vedi Paragrafo 5).

#### <span id="page-5-1"></span>**4.1 Soggetto proponente**

La prima anagrafica visualizzata a seguito della generazione di una nuova domanda è **Soggetto Proponente**, dove dovranno essere inseriti i dati anagrafici relativi all'impresa interessata ad accedere al programma SPIN (**Figure 6 e 7**).

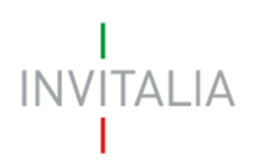

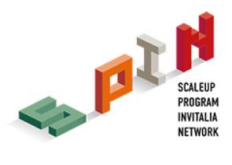

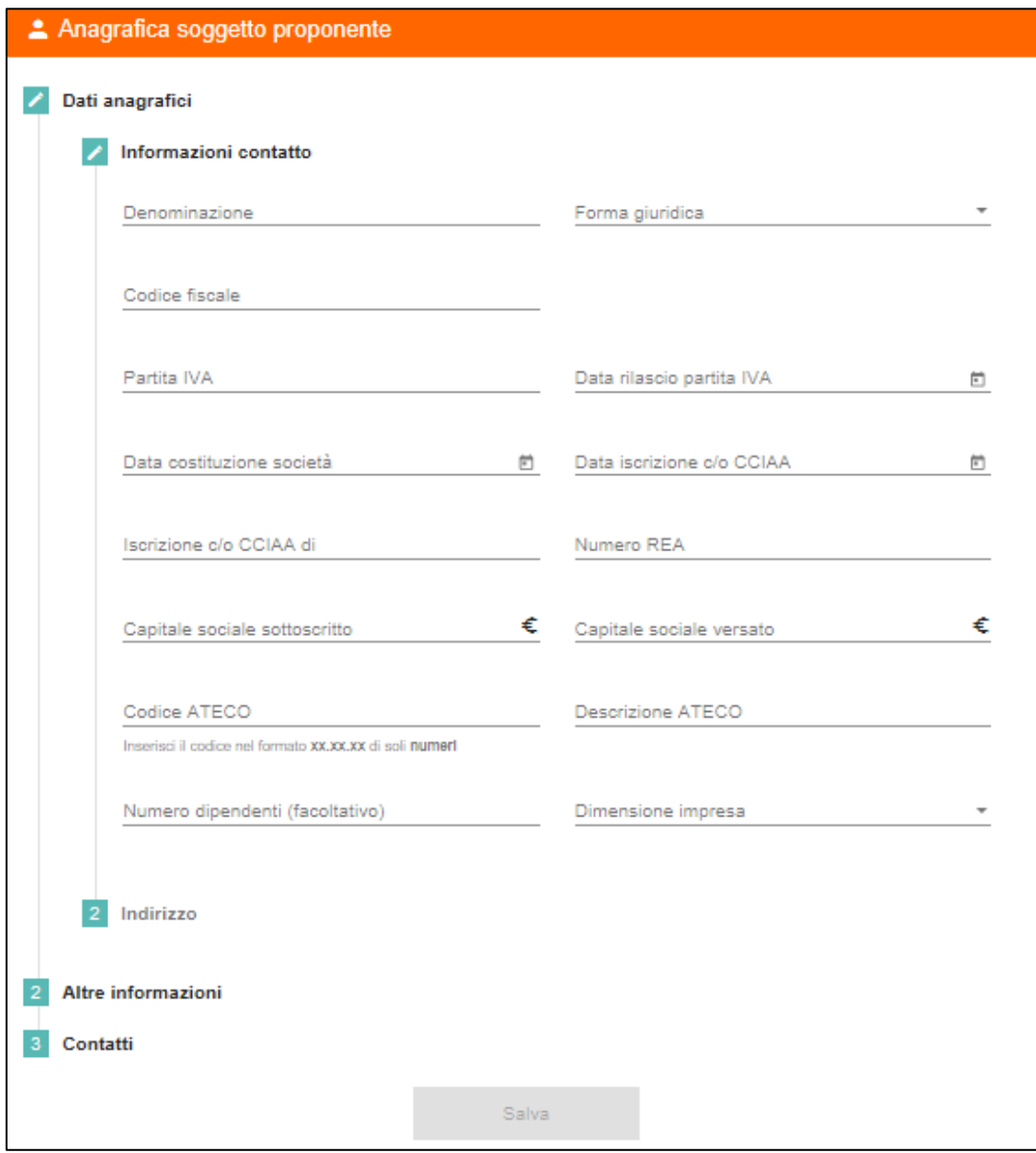

**Figura 6 - Dati anagrafici soggetto proponente: informazioni di contatto**

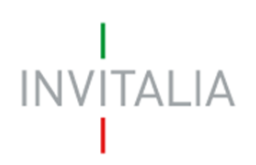

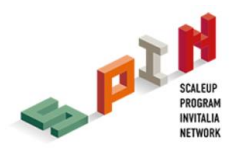

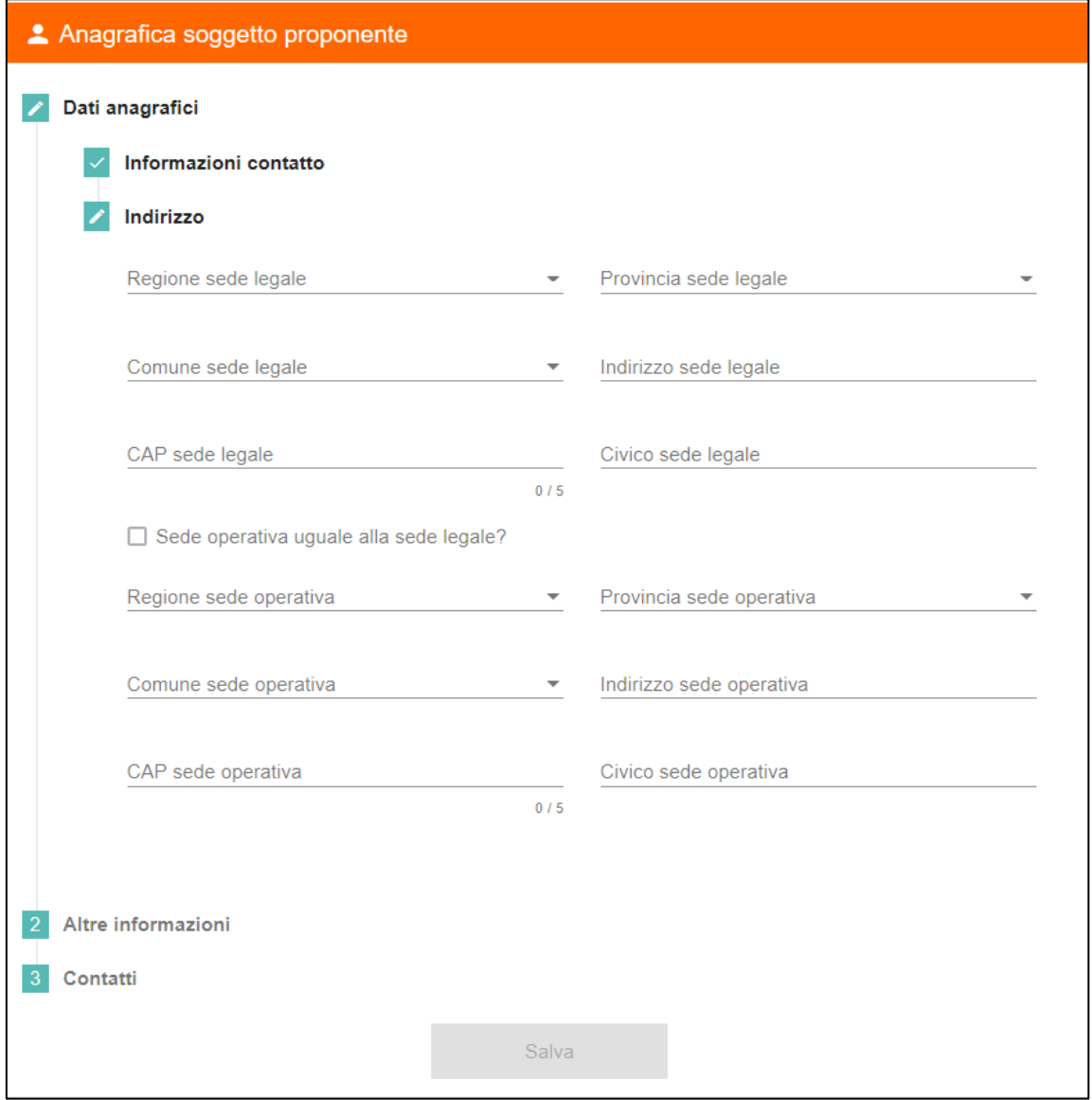

**Figura 7 – Dati anagrafici soggetto proponente: indirizzo**

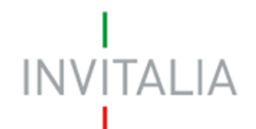

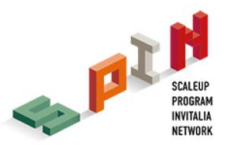

J Il sistema prevede l'auto-compilazione sia per il campo *Codice Ateco* che per il campo *Descrizione Ateco*: inserendo, nel primo caso, le prime tre cifre del codice o, nel secondo, le prime quattro lettere della descrizione si visualizza una tendina con l'elenco delle possibili scelte (**Figura 8**).

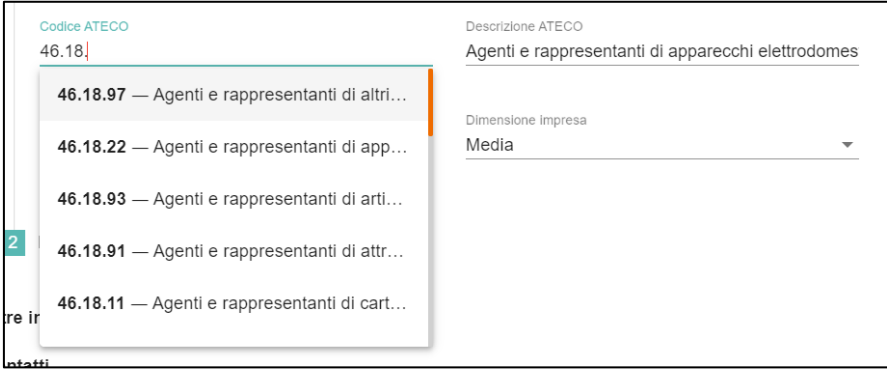

**Figura 8 - Dati anagrafici: dettaglio codice Ateco**

La successiva area di compilazione è relativa ad "Altre informazioni" quali la tipologia dell'impresa in oggetto (i.e. Startup innovativa, PMI innovativa e spin-off) e l'iscrizione o meno a sezioni speciali (**Figura 9**).

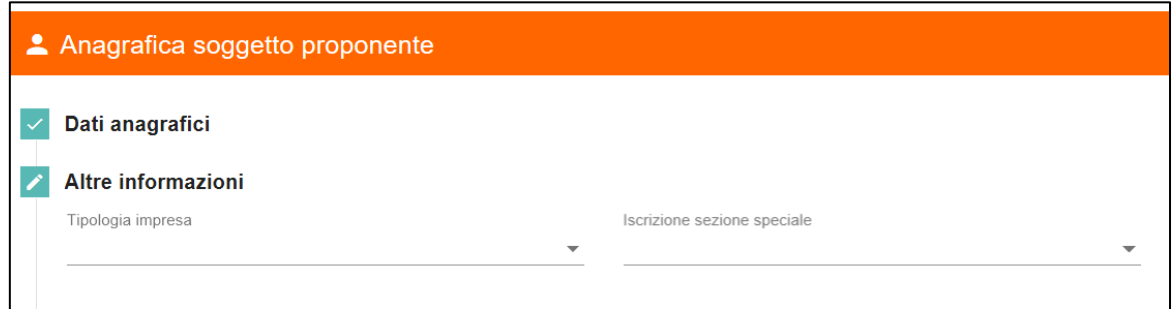

**Figura 9 - Dati anagrafici soggetto proponente: Altre informazioni**

L'ultima area di compilazione dell'anagrafica soggetto proponente è la sezione "Contatti", dove sono presenti i seguenti campi da popolare: e-mail, PEC, telefono, sito internet e profili social dell'impresa (**Figura 10**).

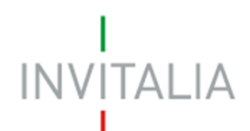

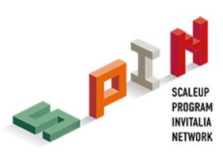

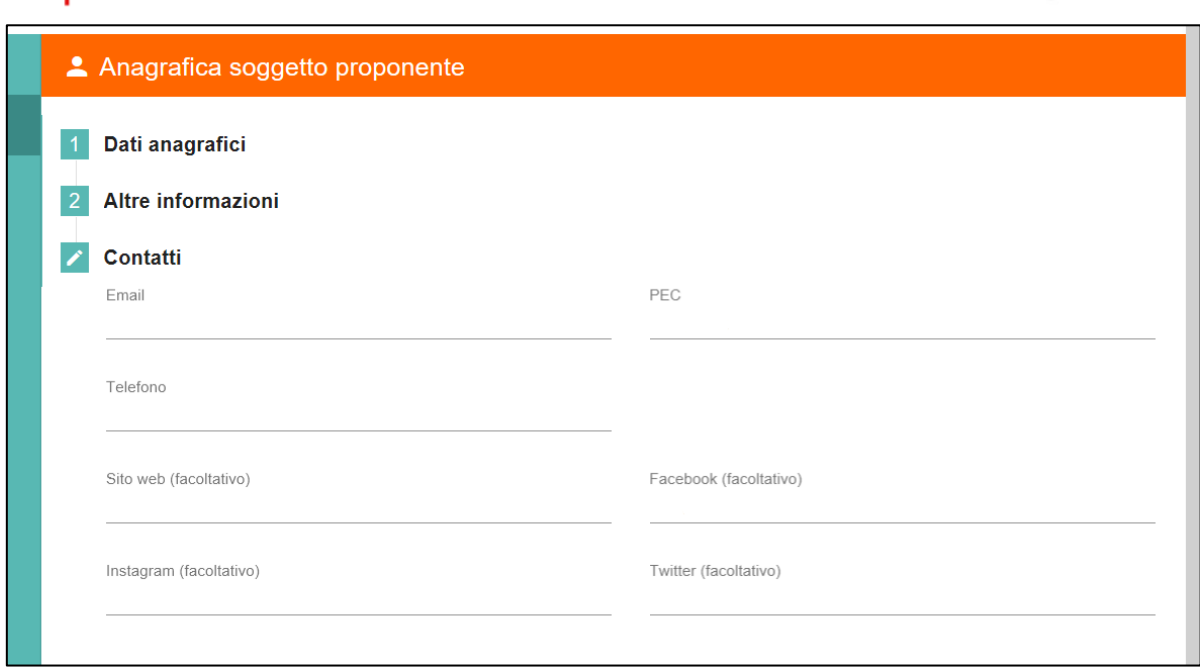

**Figura 10 – Dati anagrafici soggetto proponente: Contatti**

Qualora siano presenti errori o campi obbligatori non compilati il sistema genera messaggi di alert sotto i campi interessati e l'operazione di salvataggio risulta disabilitata (**Figura 11**).

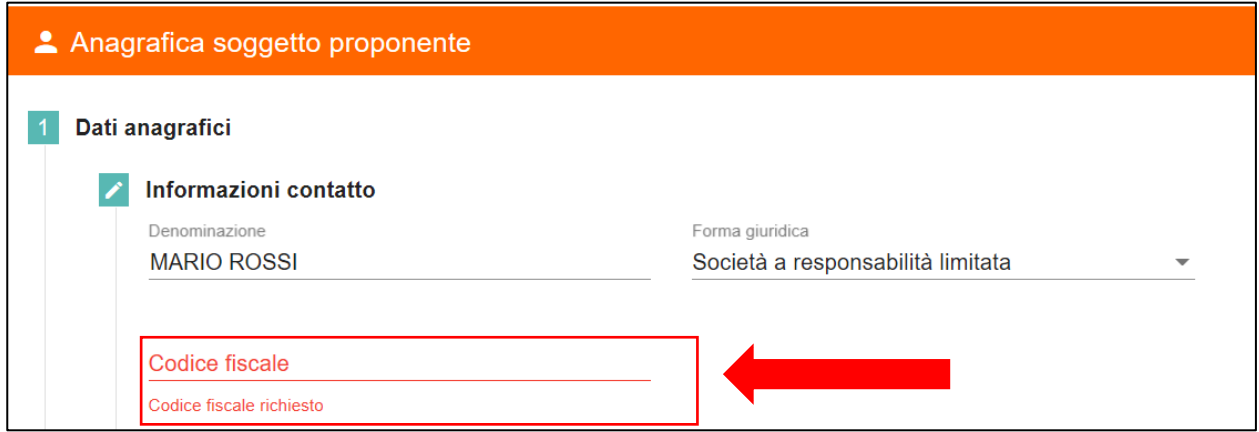

**Figura 11 - Dati anagrafici soggetto proponente: Esemplificativo campo obbligatorio non compilato**

Una volta completata la compilazione è possibile cliccare sul tasto "Salva" e passare alla successiva sezione (**Figura 12**).

Per modificare campi già compilati procedere alla modifica e cliccare sul tasto "Aggiorna".

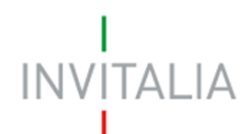

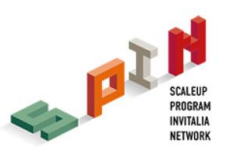

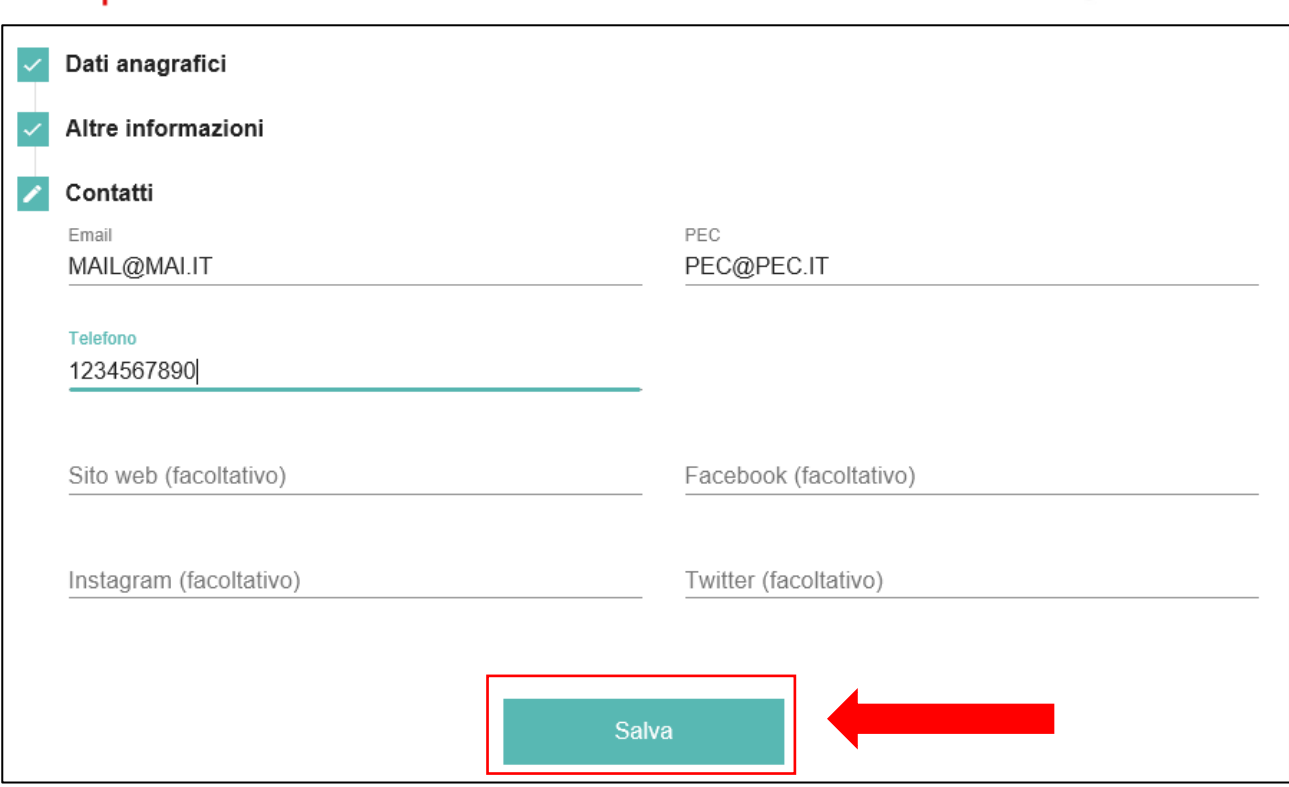

**Figura 12 - Dati anagrafici soggetto proponente: Esemplificativo salvataggio form**

Si ricorda che è necessario effettuare l'operazione di salvataggio prima di procedere alla compilazione della scheda successiva, al fine di non perdere i dati inseriti.

#### <span id="page-10-0"></span>**4.2 Rappresentante legale**

Una volta compilata la sezione "Soggetto proponente", apparirà nel menù a sinistra della schermata la sezione "Rappresentante Legale".

A questo punto il compilatore può procedere ad inserire l'anagrafica del rappresentante legale dell'impresa proponente tramite la compilazione di "Dati anagrafici" (i.e. informazioni di contatto, indirizzo e documento d'identità).

Nelle informazioni di contatto (**Figura 13**) è presente un tasto che permette di copiare automaticamente i dati del compilatore della domanda. Il Rappresentante Legale deve aver compiuto almeno 18 anni di età.

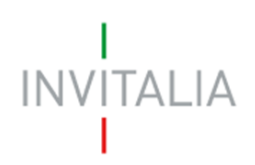

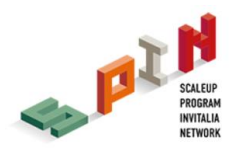

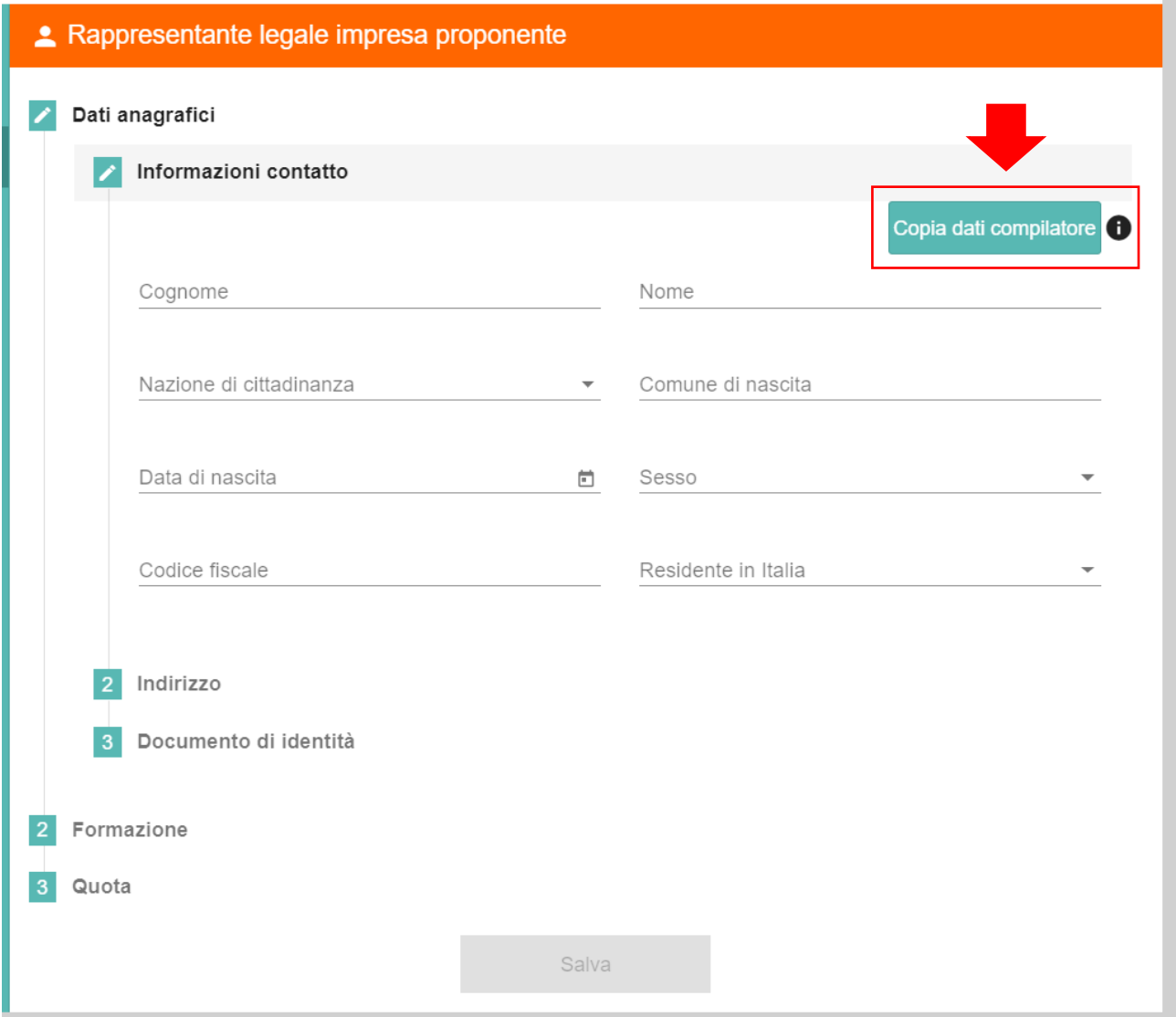

**Figura 13 - Dati anagrafici rappresentante legale: Informazioni di contatto**

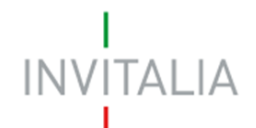

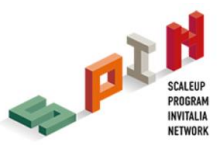

La seconda sezione che occorre compilare è "Indirizzo", inserendo le informazioni relative all'indirizzo del Rappresentante Legale (**Figura 14**) e, di seguito, la form "Documento d'Identità".

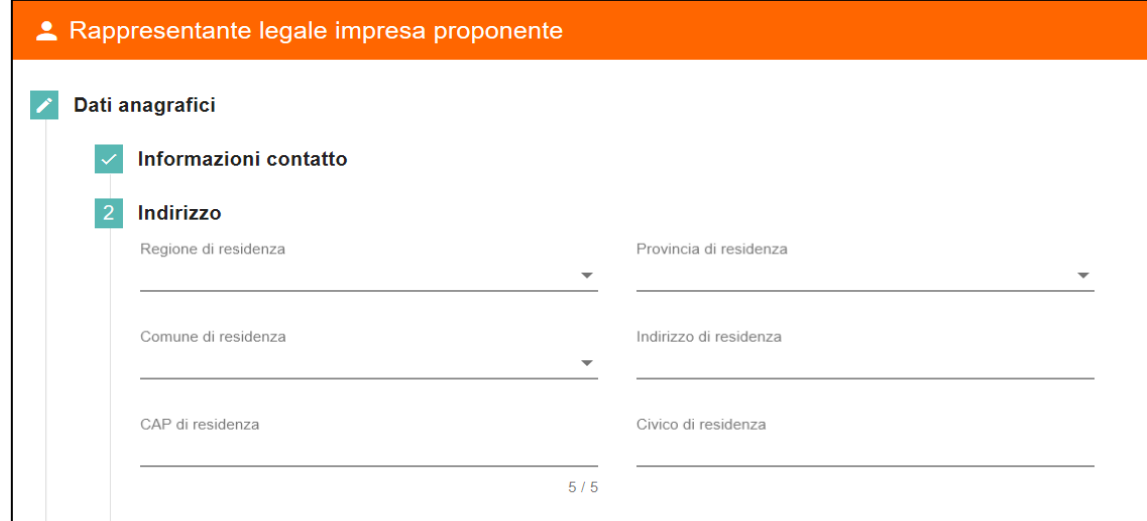

**Figura 14 - Dati anagrafici rappresentante legale: Indirizzo**

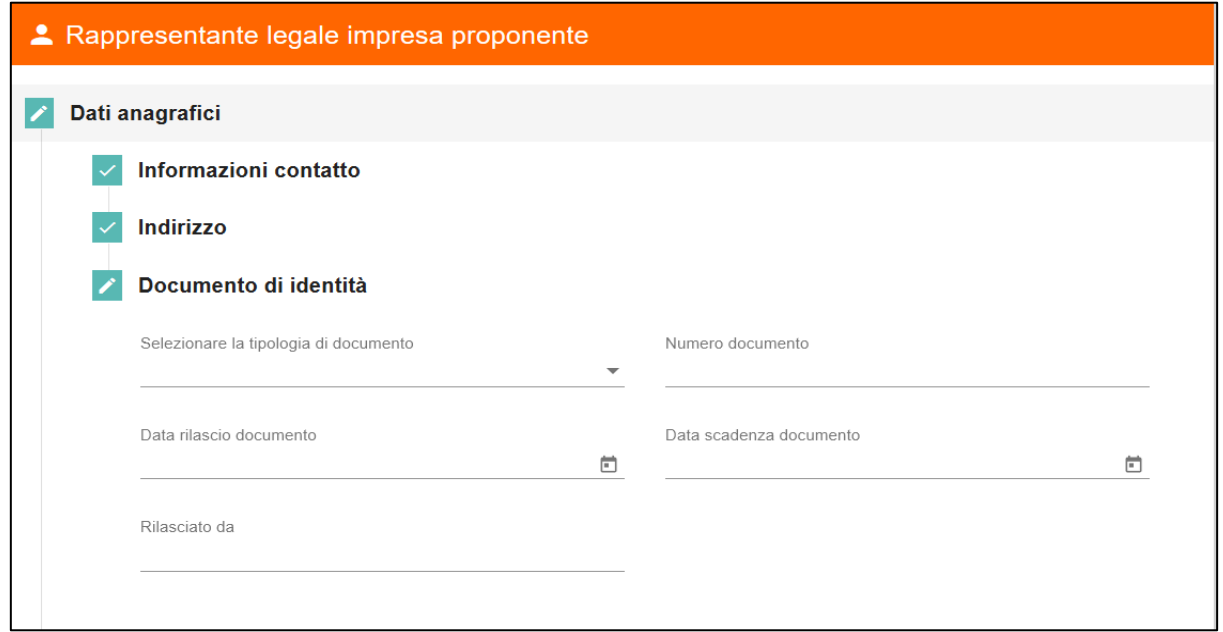

**Figura 15 - Dati anagrafici rappresentante legale: Documento d'identità** 

Dopo aver completato l'area "Dati anagrafici", è necessario compilare l'area "Formazione" (**Figura 16**), in cui si deve indicare il titolo di studio del rappresentante legale e fornire una breve descrizione del suo percorso formativo e lavorativo.

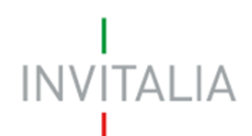

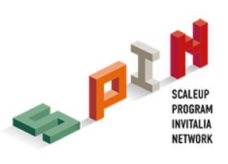

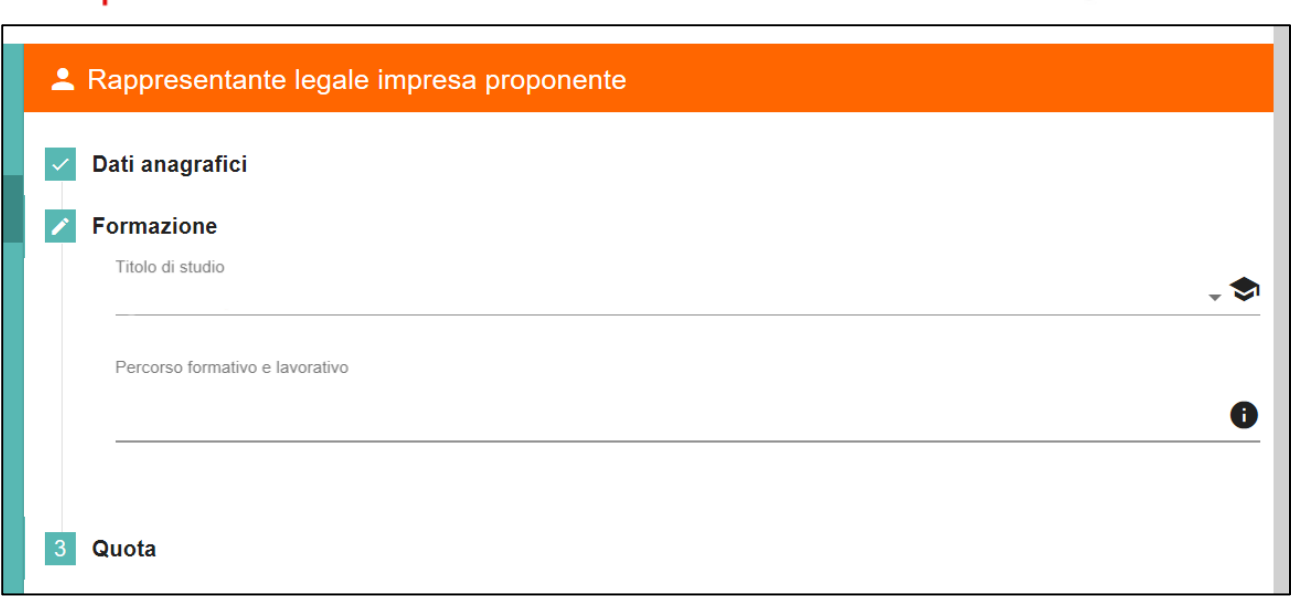

**Figura 16 - Dati anagrafici rappresentante legale: Formazione** 

Qualora il rappresentante legale sia anche socio della compagine bisogna indicare la sua quota di partecipazione in percentuale (**Figura 17**). Una volta completata la compilazione, è possibile cliccare sul tasto "Salva" e passare alla successiva sezione.

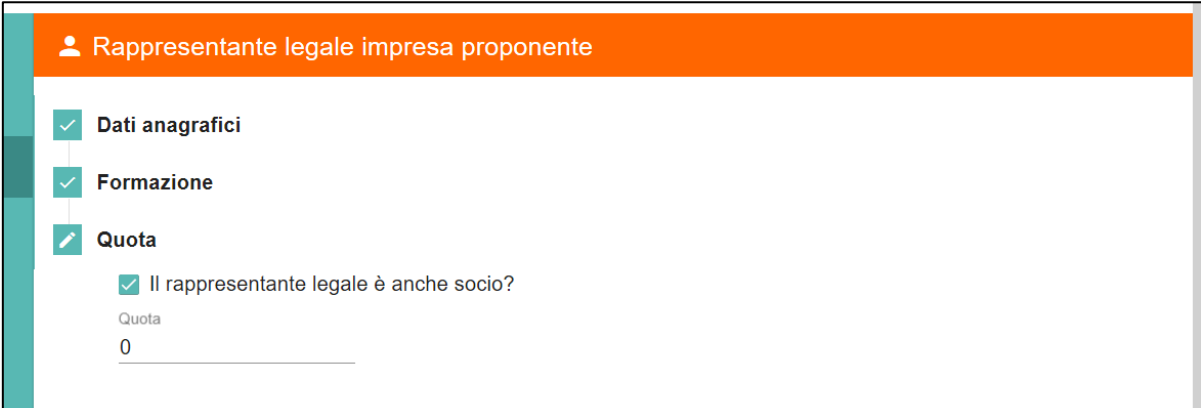

**Figura 17 - Dati anagrafici rappresentante legale: Quota di partecipazione**

#### <span id="page-13-0"></span>**4.3 Compagine sociale**

In tale sezione è possibile aggiungere i soci dell'impresa proponente: socio persona fisica e/o socio persona giuridica (**Figura 18**). Il Codice fiscale del compilatore deve essere presente in compagine.

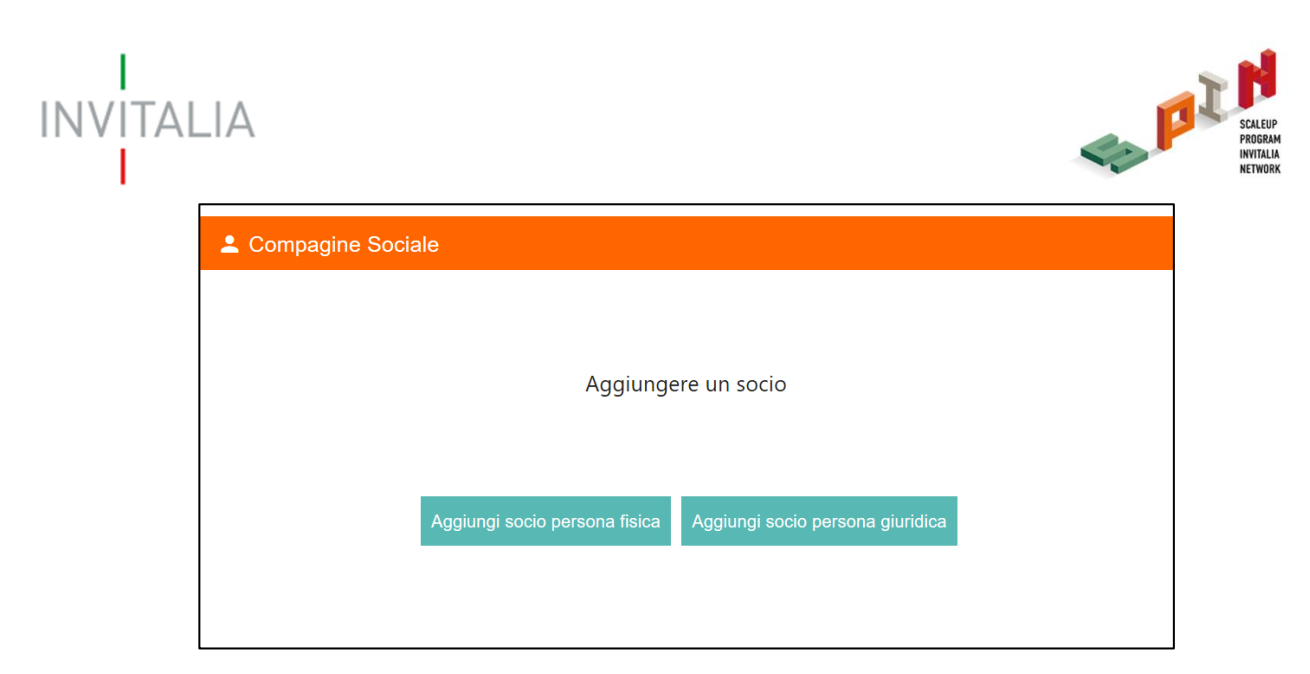

**Figura 18 - Inserimento socio nella compagine sociale**

Per quanto concerne l'inserimento del "Socio persona fisica", la *form* è identica a quella dell'anagrafica del Rappresentante legale. È possibile copiare i dati anagrafici del compilatore della domanda tramite apposito tasto (**Figura 19**).

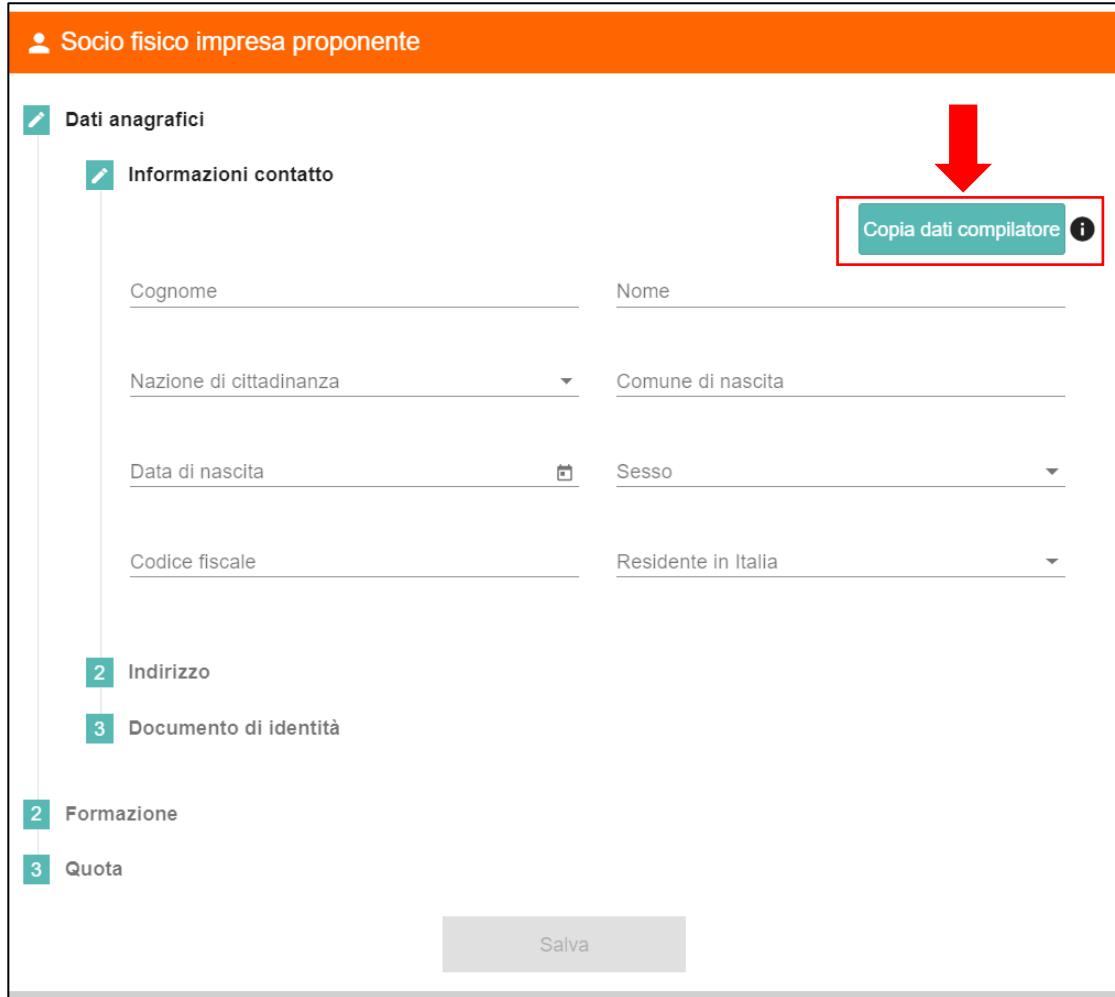

**Figura 19 - Anagrafica socio persona fisica**

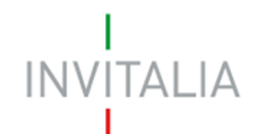

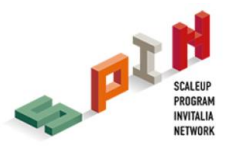

Analogamente a quanto avvenuto per le altre anagrafiche, una volta terminata la compilazione, saranno memorizzati i dati inseriti tramite il tasto "Salva". Eventuali errori sono segnalati da appositi messaggi di *alert*.

Nel caso di inserimento "Socio persona giuridica", la *form* è identica a quella dell'anagrafica del Soggetto proponente ad eccezione della presenza dei campi "N° soci al momento della presentazione della domanda" e "Quota di partecipazione nel soggetto proponente".

Se si ritiene necessario inserire l'anagrafica del Rappresentante legale di tale impresa, la *form* è identica a quella dell'anagrafica del Rappresentante legale dell'impresa proponente. È possibile copiare i dati anagrafici del compilatore della domanda tramite apposito tasto.

Analogamente a quanto avvenuto per le altre anagrafiche, una volta terminata la compilazione, saranno memorizzati i dati inseriti tramite il tasto "Salva". Eventuali errori sono segnalati da appositi messaggi di *alert*.

È possibile modificare e/o eliminare eventuali soci tramite i tasti di "modifica" ed "elimina" (**Figura 20**). In caso di S.r.l. uninominale: in compagine è presente un solo socio con il 100% delle quote ed è il Rappresentante legale.

| 2 Compagine Sociale |                                 |                       |           |          |         |  |  |  |
|---------------------|---------------------------------|-----------------------|-----------|----------|---------|--|--|--|
| <b>Nominativo</b>   | Codice fiscale / Partita I.V.A. | Tipologia socio       | Quota (%) | Modifica | Elimina |  |  |  |
| <b>ROSSI MARIO</b>  | RSSMRA95A01H501B                | Socio Fisico          | 35        |          |         |  |  |  |
| Diamond service     | 1234567891011121                | Socio Giuridico       | 35        |          |         |  |  |  |
| Ronaldo Cristiano   | RNLCST95A01H501B                | Rappresentante Legale | 30        |          |         |  |  |  |

**Figura 20 – Compagine sociale**

#### <span id="page-15-0"></span>**4.4 Descrizione del progetto**

La sezione descrizione progetto è suddivisa in: idea di business, team e organizzazione, analisi mercato e modello di crescita.

Nell'idea di business è necessario indicare le aree di interesse, il mercato di riferimento, l'idea imprenditoriale, gli elementi di innovazione e il link al video di presentazione dell'impresa proponente (**Figura 21**).

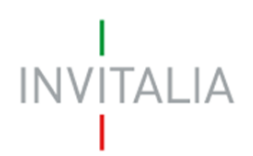

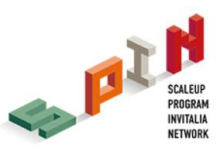

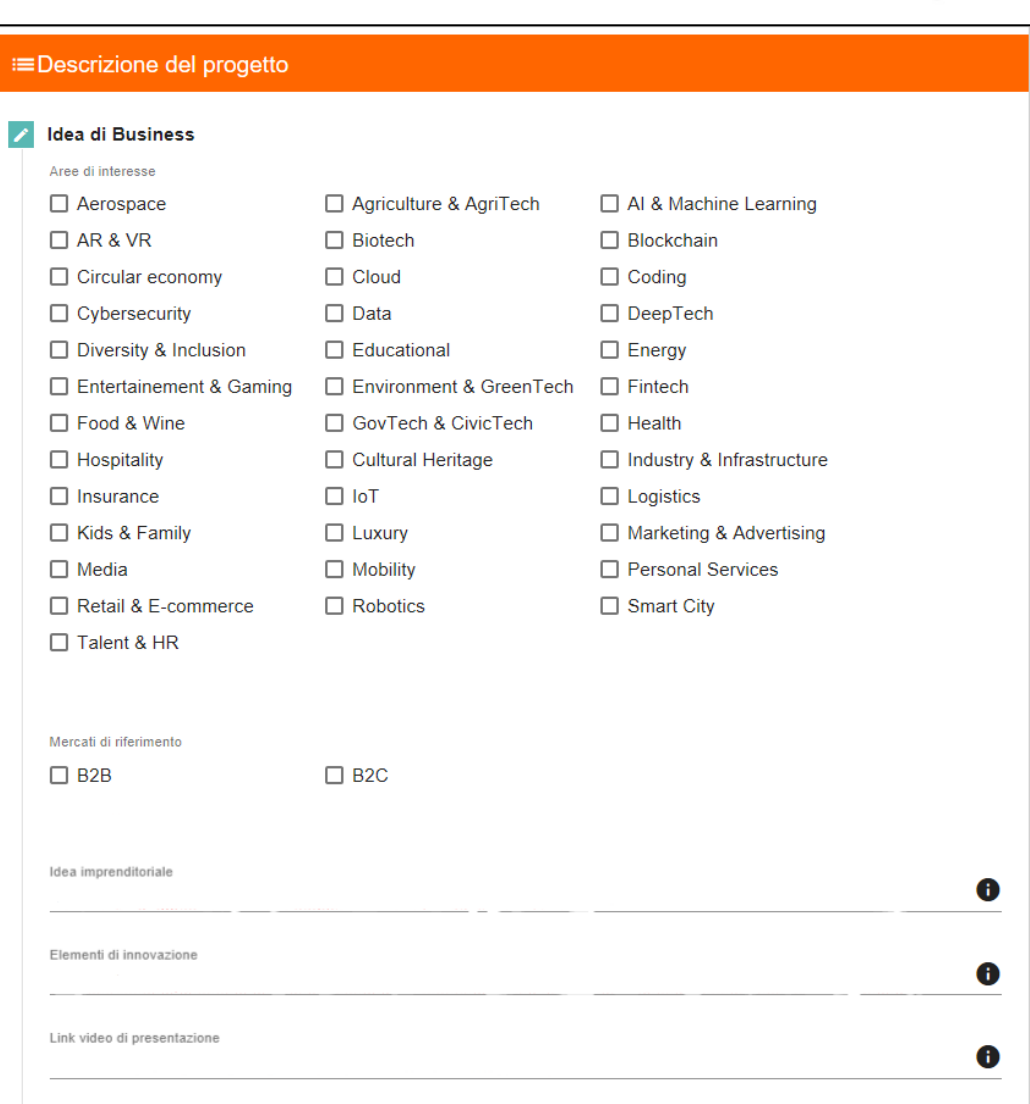

#### **Figura 21 - Idea di Business dell'impresa proponente**

Relativamente alle Checkbox "Aree di interesse" e "Mercato di riferimento", si segnala che è possibile selezionare più caselle contemporaneamente.

Nell'area team e organizzazione è necessario presentare la composizione e l'organizzazione del team in termini di competenze, esperienze e attività dei singoli elementi.

Nell'analisi di mercato bisogna indicare: opportunità di business, analisi della concorrenza, target di riferimento, mercato potenziale e vantaggio competitivo.

L'ultima area è inerente al modello di crescita e al modo in cui si intende evolvere il modello di business, indicando l'attuale grado di maturità e sviluppo aziendale.

Una volta completata la compilazione, è possibile cliccare sul tasto "Salva" e passare alla successiva sezione.

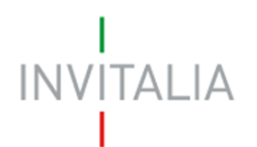

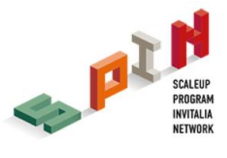

## <span id="page-17-0"></span>**4.5 Conto Economico**

La sezione "Conto Economico" permette al compilatore di inserire i dati relativi agli ultimi conti economici approvati (se disponibili), fino ad un massimo di 3 anni.

È possibile selezionare il numero di bilanci depositati utilizzando il menù a tendina (**Figura 22**).

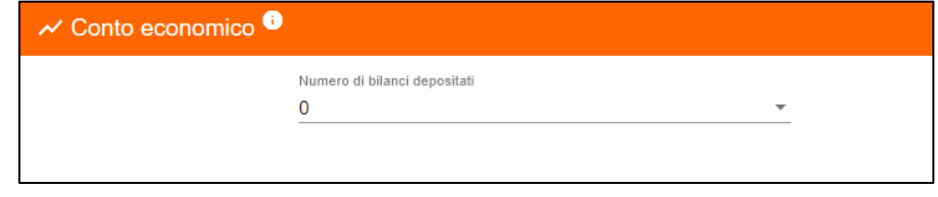

**Figura 22 - Numero di bilanci depositati**

Di seguito, si riporta la struttura del Conto Economico da dover compilare. È necessario compilare almeno un'intera riga di Conto Economico per permetterne il salvataggio (**Figura 23**).

| $\sim$ Conto economico                         |                                           |                   |                   |        |           |
|------------------------------------------------|-------------------------------------------|-------------------|-------------------|--------|-----------|
| θ                                              | Numero di bilanci depositati<br>$\bar{a}$ |                   |                   |        |           |
|                                                | Anno 1                                    | Anno 2            |                   | Anno 3 |           |
| Eathurator                                     | €                                         | $1.000,00$ $\in$  | $20.000,00$ $\in$ |        | 30,000,00 |
| Altri ricavi                                   | €                                         | $0,00$ $\in$      | $0,00$ $\in$      |        | 0,00      |
| Variazione riman. Prod.<br>Fin. Semilay.       | €                                         | $0,00$ $\in$      | $0,00$ $\in$      |        | 0,00      |
| Valore della produzione                        | €<br>1,000,00                             | €                 | 20.000,00         | €      | 30.000,00 |
| Consumo MP (acquisti<br>+/- Var. rimanenze MP) | €<br>0,00                                 | €                 | 0.001             | €      | 0,00      |
| Servizi                                        | €                                         | $0.00 - 5$        | $0,00$ $\in$      |        | 0,00      |
| Godimento beni di terzi                        | €                                         | 0.00 <sub>0</sub> | 0.00 <sub>0</sub> |        | 0.00      |
| Personale                                      | €                                         | $0.00$ $\in$      | 0.00 <sub>0</sub> |        | 0,00      |
| MOL.                                           | €                                         | $1.000,00$ $\in$  | $20.000,00$ $\in$ |        | 30,000,00 |
| Ammortamenti                                   | €                                         | $0.00$ $\in$      | 0.00 <sub>0</sub> |        | 0.00      |
| Risultato Operativo                            | €                                         | $1.000,00$ $\in$  | 20.000,00         |        | 30.000,00 |
| (+/-) Gestione Finanziaria                     | €                                         | $0,00$ $\in$      | $0,00$ $\in$      |        | 0,00      |
| $(+/-)$ Gestione<br>Straordinaria              | €                                         | $0.00 - 5$        | $0,00$ $\in$      |        | 0,00      |
| Risultato lordo                                | €<br>1,000,00                             | €                 | 20.000,00 €       |        | 30,000,00 |
| Imposte                                        | €                                         | $0,00$ $\in$      | $0,00$ $\in$      |        | 0,00      |
| Risultato netto                                | €                                         | $1.000,00$ $\in$  | 20.000,00 €       |        | 30,000,00 |
|                                                |                                           | Salva             |                   |        |           |

**Figura 23 - Compilazione del Conto Economico**

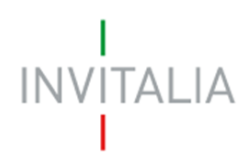

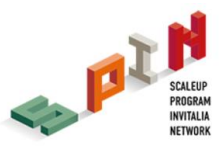

## <span id="page-18-0"></span>**5. Invio domanda**

Una volta compilata la domanda, si procede alla generazione e al salvataggio automatico della stessa in formato PDF. È necessario dunque procedere all'upload della domanda a sistema. In questa sezione è possibile inoltre caricare: curricula, documento d'identità, pitch e altro. Qualora ci siano sezioni o campi incompleti della domanda, non sarà possibile allegare alcun documento (**Figura 24**).

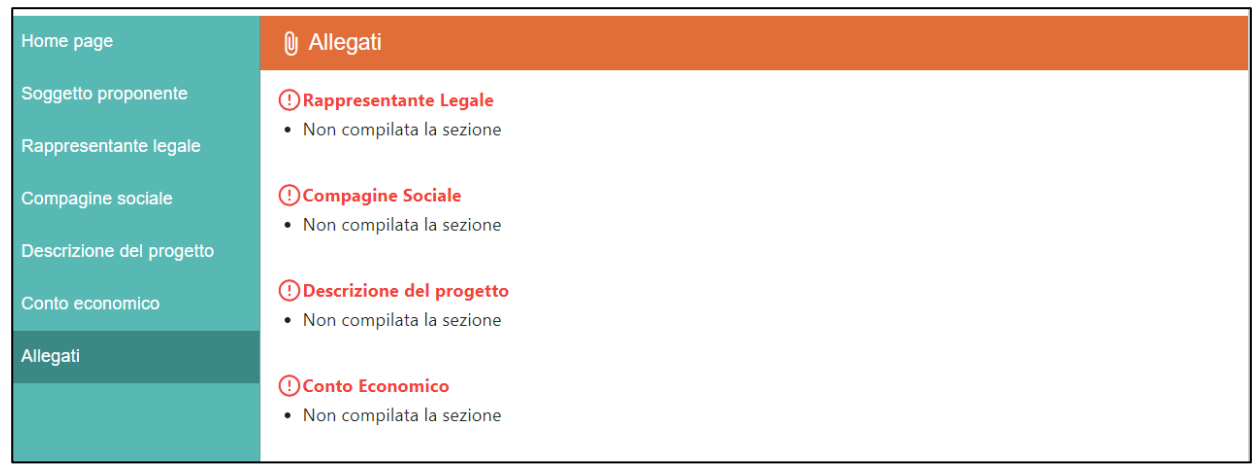

#### **Figura 24 – Esempi messaggi di errore pre-caricamento allegati**

Ogni soggetto proponente può presentare una sola domanda, ma può essere presente come socio in più domande (**Figura 25**).

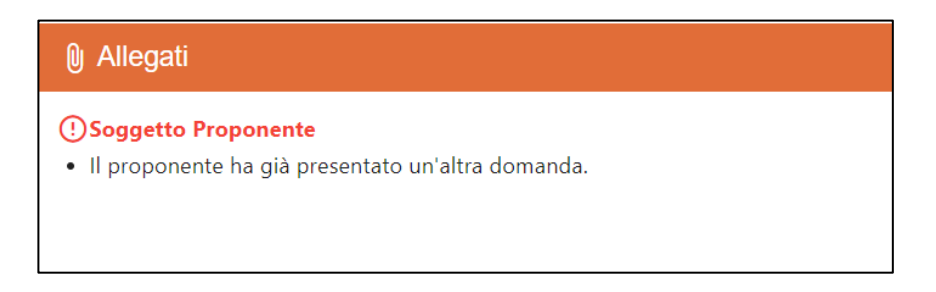

#### **Figura 25 - Impossibilità di presentare più domande da parte del Soggetto proponente**

Prima dell'invio è possibile rigenerare o riaprire (modificare) la domanda (**Figura 26**) e aggiungere relativi e ulteriori allegati (**Figura 27**).

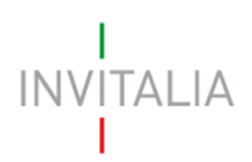

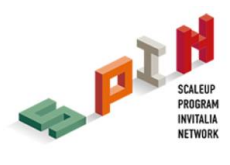

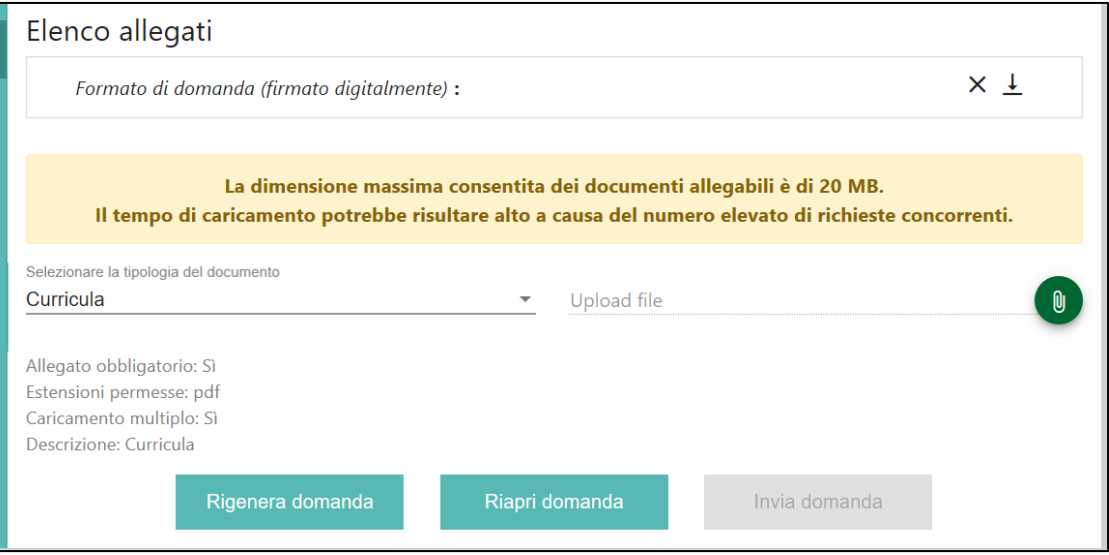

## **Figura 26 - Rigenerazione / riapertura domanda**

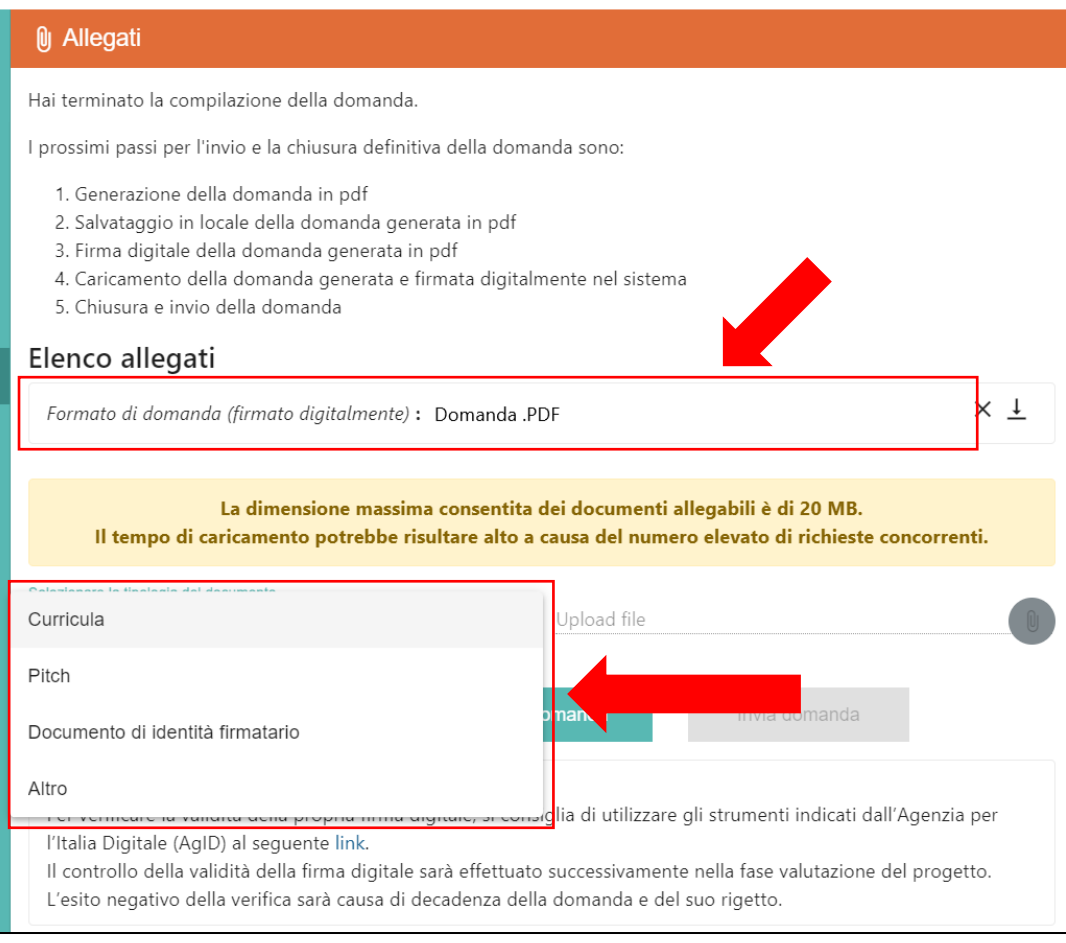

**Figura 27 - Elenco Allegati**

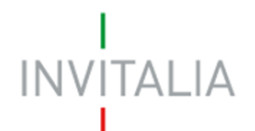

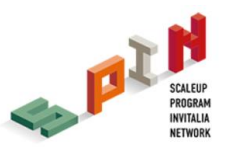

Il format di domanda è eliminabile dalla lista degli allegati solamente se è l'unico allegato presente, viceversa non è possibile eliminarlo dalla lista. Prima dell'invio della domanda, è possibile continuare a modificarla o eliminarla (**Figura 28**).

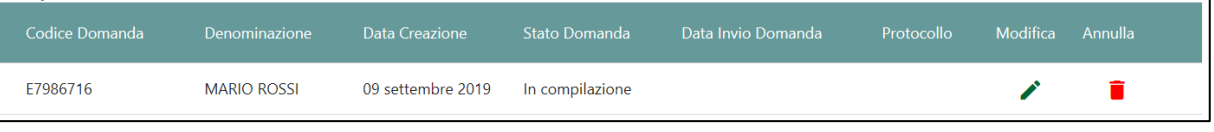

**Figura 28 - Modifica / elimina domanda**

Se l'upload degli Allegati obbligatori è avvenuto, cliccando su "Invia domanda" il sistema mostra un avviso (**Figura 29**).

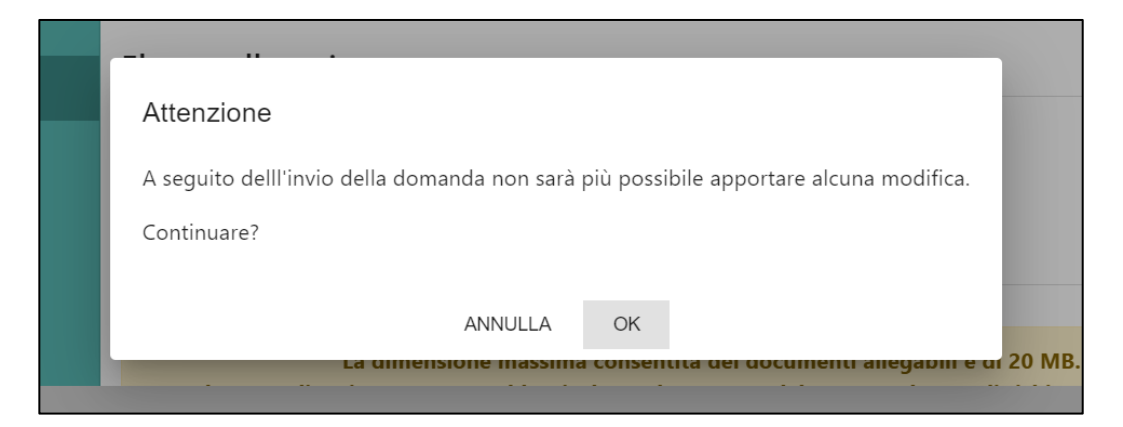

**Figura 29 – Alert invio domanda**

Confermando l'invio, il sistema non consente più l'eliminazione degli allegati caricati e visualizza il numero di protocollo assegnato alla domanda con la data e l'ora dell'invio (**Figura 30**).

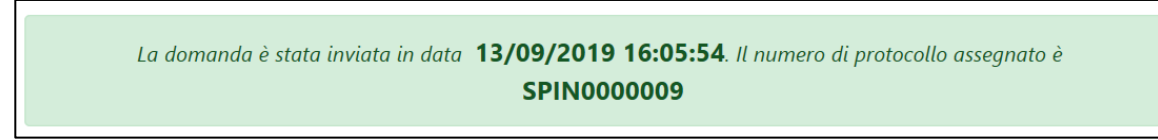

**Figura 30 - Conferma dell'invio domanda con assegnazione di un protocollo**

La domanda risulta completata e correttamente inviata a sistema (**Figura 31**).

| <b>Codice Domanda</b> | Denominazione      | <b>Data Creazione</b> | <b>Stato Domanda</b> | Data Invio Domanda | Protocollo  | Modifica | Annulla |
|-----------------------|--------------------|-----------------------|----------------------|--------------------|-------------|----------|---------|
| E7986716              | <b>MARIO ROSSI</b> | 09 settembre 2019     | In compilazione      |                    |             |          |         |
| D8101780              | IT TEST 2          | 09 settembre 2019     | Presentata           | 10 settembre 2019  | SPIN0000005 |          |         |

**Figura 31 - Domanda inviata**